# **Oracle® Universal Content Management**

Remote Intradoc Client (RIDC) Developer Guide 10*g* Release 3 (10.1.3.3.3)

November 2008

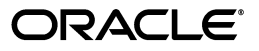

Remote Intradoc Client (RIDC) Developer Guide, 10*g* Release 3 (10.1.3.3.3)

Copyright © 1996, 2008, Oracle. All rights reserved.

Primary Author: Will Harris

Contributor: Adam Stuenkel

The Programs (which include both the software and documentation) contain proprietary information; they are provided under a license agreement containing restrictions on use and disclosure and are also protected by copyright, patent, and other intellectual and industrial property laws. Reverse engineering, disassembly, or decompilation of the Programs, except to the extent required to obtain interoperability with other independently created software or as specified by law, is prohibited.

The information contained in this document is subject to change without notice. If you find any problems in the documentation, please report them to us in writing. This document is not warranted to be error-free. Except as may be expressly permitted in your license agreement for these Programs, no part of these Programs may be reproduced or transmitted in any form or by any means, electronic or mechanical, for any purpose.

If the Programs are delivered to the United States Government or anyone licensing or using the Programs on behalf of the United States Government, the following notice is applicable:

U.S. GOVERNMENT RIGHTS Programs, software, databases, and related documentation and technical data delivered to U.S. Government customers are "commercial computer software" or "commercial technical data" pursuant to the applicable Federal Acquisition Regulation and agency-specific supplemental regulations. As such, use, duplication, disclosure, modification, and adaptation of the Programs, including documentation and technical data, shall be subject to the licensing restrictions set forth in the applicable Oracle license agreement, and, to the extent applicable, the additional rights set forth in FAR 52.227-19, Commercial Computer Software--Restricted Rights (June 1987). Oracle USA, Inc., 500 Oracle Parkway, Redwood City, CA 94065.

The Programs are not intended for use in any nuclear, aviation, mass transit, medical, or other inherently dangerous applications. It shall be the licensee's responsibility to take all appropriate fail-safe, backup, redundancy and other measures to ensure the safe use of such applications if the Programs are used for such purposes, and we disclaim liability for any damages caused by such use of the Programs.

Oracle, JD Edwards, PeopleSoft, and Siebel are registered trademarks of Oracle Corporation and/or its affiliates. Other names may be trademarks of their respective owners.

The Programs may provide links to Web sites and access to content, products, and services from third parties. Oracle is not responsible for the availability of, or any content provided on, third-party Web sites. You bear all risks associated with the use of such content. If you choose to purchase any products or services from a third party, the relationship is directly between you and the third party. Oracle is not responsible for: (a) the quality of third-party products or services; or (b) fulfilling any of the terms of the agreement with the third party, including delivery of products or services and warranty obligations related to purchased products or services. Oracle is not responsible for any loss or damage of any sort that you may incur from dealing with any third party.

# **Contents**

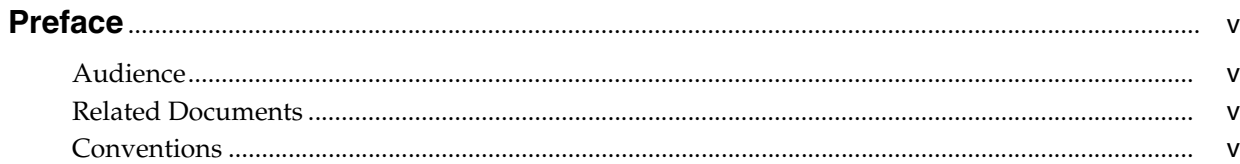

# 1 Using Remote Intradoc Client (RIDC)

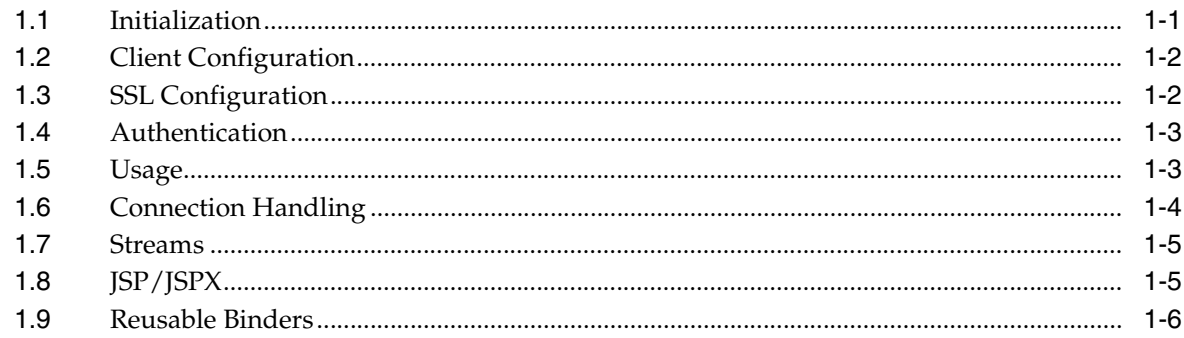

# A Secure Socket Layer (SSL) Communication

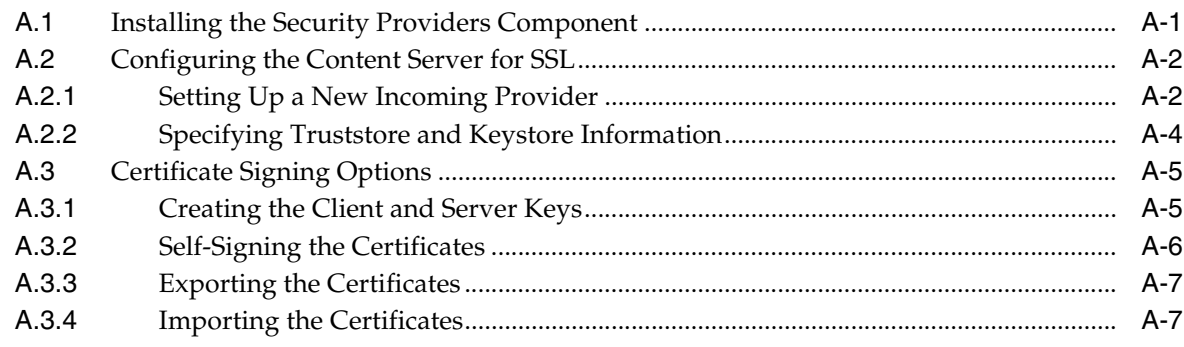

# **Index**

# **Preface**

<span id="page-4-0"></span>The Remote Intradoc Client (RIDC) Administration Guide contains information to assist administrators responsible for configuring RIDC to communicate with Oracle Content Server.

# <span id="page-4-1"></span>**Audience**

This guide is intended for application developers and integrators.

# <span id="page-4-2"></span>**Related Documents**

For more information, see the following documents:

- Oracle Content Integration Suite (CIS) Administration Guide
- Oracle Content Integration Suite (CIS) Developer Guide
- Oracle Content Integration Suite (CIS) Release Notes
- Oracle Content Portlet Suite (CPS) Installation Guide
- Oracle Content Portlet Suite (CPS) Developer Guide
- Oracle Content Portlet Suite (CPS) Release Notes

# <span id="page-4-3"></span>**Conventions**

The following text conventions are used in this document:

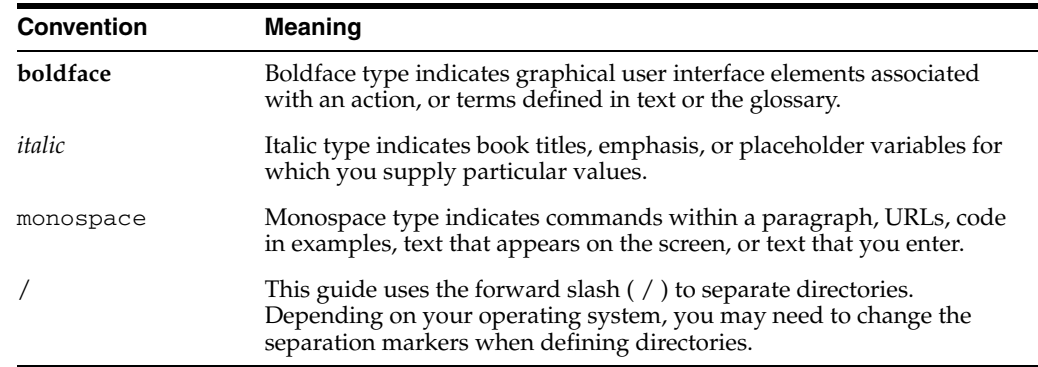

**1**

# <span id="page-6-0"></span><sup>1</sup>**Using Remote Intradoc Client (RIDC)**

The Remote Intradoc Client (RIDC) provides a thin communication API for communication with Oracle Content Server. This API removes data abstractions to the content server while still providing a wrapper to handle connection pooling, security, and protocol specifics.

This chapter contains the following sections:

- ["Initialization" on page 1-1](#page-6-1)
- ["Client Configuration" on page 1-2](#page-7-0)
- ["SSL Configuration" on page 1-2](#page-7-1)
- ["Authentication" on page 1-3](#page-8-0)
- ["Usage" on page 1-3](#page-8-1)
- ["Connection Handling" on page 1-4](#page-9-0)
- ["Streams" on page 1-5](#page-10-0)
- ["JSP/JSPX" on page 1-5](#page-10-1)
- ["Reusable Binders" on page 1-6](#page-11-0)

# <span id="page-6-5"></span><span id="page-6-1"></span>**1.1 Initialization**

<span id="page-6-6"></span>RIDC supports Intradoc socket-based communication and the HTTP protocol.

- Intradoc communication is handled via the content server Intradoc port (typically 4444). This communication method requires a trusted connection between the client and content server. Intradoc communication can also be configured to run over SSL. See ["SSL Configuration" on page 1-2](#page-7-1) for more information.
- This implementation of the HTTP protocol uses Apache's Jakarta HttpClient. Communication with the content server using the HTTP protocol requires authentication credentials for each request.

<span id="page-6-8"></span><span id="page-6-7"></span><span id="page-6-4"></span><span id="page-6-3"></span><span id="page-6-2"></span>Refer to Apache's Jakarta HttpClient documentation for more information: http://hc.apache.org/httpclient-3.x

This table shows the three URL formats that are supported:

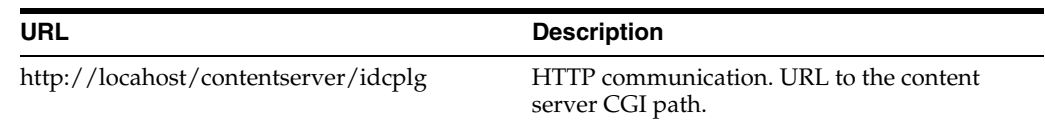

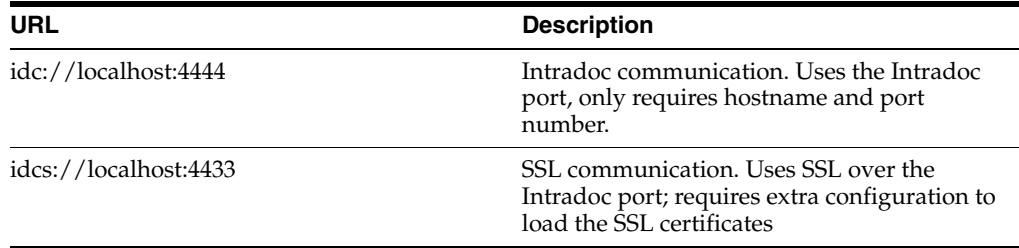

This code initializes an Intradoc connection:

```
 // create the manager
 IdcClientManager manager = new IdcClientManager ();
 // build a client that will communicate using the intradoc protocol
 IdcClient idcClient = manager.createClient
     ("idc://localhost:4444");
```
This code initializes an HTTP connection:

```
 // create the manager
 IdcClientManager manager = new IdcClientManager ();
 // build a client that will communicate using the HTTP protocol
 IdcClient idcClient = manager.createClient
     ("http://localhost/contentserver/idcplg");
```
## <span id="page-7-2"></span><span id="page-7-0"></span>**1.2 Client Configuration**

Configuration of the clients can be done after they are created. Configuration parameters include setting the socket timeouts, connection pool size, etc. The configuration is specific to the protocol; if you cast the *IdcClient* object to the specific type, you can then retrieve the protocol configuration object for that type. For example, the following code sets the socket timeout and wait time for Intradoc connections:

```
 // build a client as cast to specific type
 IntradocClient idcClient = (IntradocClient)manager.createClient
     ("idc://localhost:4444");
 // get the config object and set properties
 idcClient.getConfig ().setSocketTimeout (30000); // 30 seconds
 idcClient.getConfig ().setConnectionSize (20); // 20 connections
```
# <span id="page-7-7"></span><span id="page-7-1"></span>**1.3 SSL Configuration**

RIDC allows Secure Socket Layer (SSL) communication with Oracle Content Server using the Intradoc communication protocol.

<span id="page-7-6"></span><span id="page-7-5"></span><span id="page-7-3"></span>**Note:** You must install and enable the Security Providers component on the instance of the content server you wish to access and configure the content server for SSL communication. See [Appendix A, "Secure](#page-12-2)  [Socket Layer \(SSL\) Communication"](#page-12-2) for more information.

An example of using the IDC protocol over SSL:

 // build a secure IDC client as cast to specific type IntradocClient idcClient = (IntradocClient)manager.createClient

```
 ("idcs://localhost:4433"); // idcs connection
    // set the SSL socket options
    config.setKeystoreFile ("ketstore/client_keystore"); // keystore file
 config.setKeystorePassword ("password"); // keystore password
 config.setKeystoreAlias ("SecureClient"); // keystore aliaa
    config.setKeystoreAliasPassword ("password"); // keystore alias password
```
# <span id="page-8-2"></span><span id="page-8-0"></span>**1.4 Authentication**

All calls to RIDC require some user identity. Optionally, this identity can be accompanied by credentials as required by the protocol used. The user identity is represented by the *IdcContext* object; once created, it can be reused for all subsequent calls. To create an identity, you pass in the username and optionally some credentials:

```
 // create a simple identity with no password
 IdcContext userContext = new IdcContext ("sysadmin");
 // create an identity with a password
 IdcContext userPasswordContext = new IdcContext ("sysadmin", "idc");
```
For Intradoc URLs, you do not need any credentials as the request is trusted between the content server and the client. For HTTP URLs, the context requires credentials. The credentials can be a simple password or anything that the HttpClient package supports.

# <span id="page-8-1"></span>**1.5 Usage**

<span id="page-8-4"></span>To invoke a service, use the *ServiceRequest* object, which can be obtained from the client. Creating a new request will also create a new binder and set the service name in the binder along with any other default parameters. You can then populate the binder as needed for the request. This code executes a service request and gets back a data binder of the results:

```
 // get the binder
 DataBinder binder = idcClient.createBinder ();
 // populate the binder with the parameters
 binder.putLocal ("IdcService", "GET_SEARCH_RESULTS");
 binder.putLocal ("QueryText", "");
 binder.putLocal ("ResultCount", "20");
 // execute the request
 ServiceResponse response = idcClient.sendRequest (userContext, binder);
 // get the binder
 DataBinder serverBinder = response.getResponseAsBinder ();
```
The ServiceResponse contains the response from the content server. From the response, you can access the stream from the content server directly or you can parse it into a databinder and query the results. This code takes the above ServiceResponse and get the search results, printing out the title and author values:

```
 // get the binder
 DataBinder binder = response.getResponseAsBinder ();
 DataResultSet resultSet = binder.getResultSet ("SearchResults");
 // loop over the results
 for (DataObject dataObject : resultSet.getRows ()) {
```

```
 System.out.println ("Title is: " + dataObject.get ("dDocTitle"));
 System.out.println ("Author is: " + dataObject.get ("dDocAuthor"));
```
# <span id="page-9-0"></span>**1.6 Connection Handling**

}

The RIDC client pools connections, this requires that the caller of the code close resources when done with a response. This is done automatically when calling *getResponseAsBinder* or by calling the *close* method on the stream returned via a call to *getResponseStream*. If a user does not want to examine the results, the *close* method must still be called, either by getting the stream and closing it directly or by calling *close* on the *ServiceResponse* object.

Closing via the response as binder:

```
 // execute the request
 ServiceResponse response = idcClient.sendRequest (userContext, binder);
 // get a binder closes the response automatically
 response.getResponseAsBinder ();
```
#### Closing via the stream:

```
 // execute the request
 ServiceResponse response = idcClient.sendRequest (userContext, binder);
 // get the result stream and read it
 InputStream stream = response.getResponseStream ();
int read = 0:
while ((read = stream.read ()) != -1) {
 }
 //close the stream
 stream.close ();
```
Closing via the *close* method on the *ServiceResponse* object:

```
 // execute the request
 ServiceResponse response = idcClient.sendRequest (userContext, binder);
 // close the response (which closes the stream directly)
 response.close ();
```
#### <span id="page-9-3"></span>**Pooling Options**

How RIDC handles the pooling of connections is configurable via the property defined in IdcClientConfig.getConnectionPool. The *getConnectionPool* method has two options: *pool* or *simple*.

- **pool**: This is the default setting. An internal pool is used which allows a configurable number of active connections at a time. By default, RIDC allows 20 active connections to the content server. The number of active connections is configurable via the property in IdcClientConfig.getConnectionSize. See ["Client](#page-7-0)  [Configuration" on page 1-2](#page-7-0) for more information.
- **simple**: This option does not enforce a connection maximum. Every connection is allowed to proceed without blocking.

<span id="page-9-2"></span><span id="page-9-1"></span>A different pool implementation can be registered via the *registerPool()* method of IdcClientManager.getConnectionPoolManager(). This maps a name to an implementation of the *ConnectionPool* interface. The name can then be used in the *IdcClientConfig* object to select that pool for a particular client.

# <span id="page-10-0"></span>**1.7 Streams**

Streams are sent to the content server via the *TransferStream* interface. This interface wraps the actual stream with metadata about the stream (length, name, etc.). This code will perform a checkin to the content server:

```
 // create request
 DataBinder binder = idcClient.createBinder();
 binder.putLocal ("IdcService", "CHECKIN_UNIVERSAL");
 // get the binder
 binder.putLocal ("dDocTitle", "Test File");
 binder.putLocal ("dDocName", "test-checkin-6");
 binder.putLocal ("dDocType", "ADACCT");
 binder.putLocal ("dSecurityGroup", "Public");
 // add a file
 binder.addFile ("primaryFile", new File ("test.doc"));
 // checkin the file
 idcClient.sendRequest (userContext, binder);
```
A stream can be received from the content server via the *ServiceResponse* object; the response is not converted into a data binder unless specifically requested. If you only want the raw HDA data, you can retrieve that directly. You can also convert the response to a string or data binder.

```
 // create request
 DataBinder binder = idcClient.createBinder ();
 // execute the service
 ServiceResponse response = idcClient.sendRequest (userContext, binder);
 // get the response stream
 InputStream stream = response.getResponseStream ();
 // get the response as a string
 String responseString = response.getResponseAsString ();
 // parse into data binder
 DataBinder dataBinder = response.getResponseAsBinder ();
```
## <span id="page-10-1"></span>**1.8 JSP/JSPX**

<span id="page-10-2"></span>The RIDC objects follow the standard Java Collection paradigms which makes them extremely easy to consume from a JSP/JSPX page. Assume the above*ServerResponse* object is available in a HttpServletRequest in an attribute called *idcResponse*; this JSPX code will iterate over the response and create a small table of data:

```
 <table>
  <tr>
     <th>Title</th>
     <th>Author</th>
     <th>Release Date</th>
  \langle/tr>
 <c:forEach var="row" items="${idcResponse.dataBinder.SearchResults.rows}">
  <tr>
     <td>${row.dDocTitle}</td>
     <td>${row.dDocAuthor}</td>
    <td>${row.dInDate}</td>
```
 $\langle$ tr> </c:forEach> </table>

# <span id="page-11-1"></span><span id="page-11-0"></span>**1.9 Reusable Binders**

Binders can be reused among multiple requests. A binder from one request can be sent in to another request. For example, this code pages the search results by reusing the same binder for multiple calls to the content server:

```
 // create the user context
 IdcContext idcContext = new IdcContext ("sysadmin", "idc");
 // build the search request binder
 DataBinder binder = idcClient.createBinder();
 binder.putLocal("IdcService", "GET_SEARCH_RESULTS");
 binder.putLocal("QueryText", "");
 binder.putLocal("ResultCount", "20");
 // send the initial request
 ServiceResponse response = idcClient.sendRequest (binder, idcContext);
 DataBinder responseBinder = response.getResponseAsBinder();
 // get the next page
 binder.putLocal("StartRow", "21");
 response = idcConnection.executeRequest(idcContext, binder);
 responseBinder = response.getResponseAsBinder();
 // get the next page
 binder.putLocal("StartRow", "41");
 response = idcConnection.executeRequest(binder, idcContext);
 responseBinder = response.getResponseAsBinder();
```
# <span id="page-12-2"></span><span id="page-12-0"></span>**Secure Socket Layer (SSL) Communication**

<span id="page-12-4"></span>RIDC allows Secure Socket Layer (SSL) communication with Oracle Content Server. This section provides basic information on SSL communication including how to set up a sample implementation for testing purposes. This sample implementation, uses a JDK utility to create self-signed keypair and certificates. Oracle does not provide signed certificates. For most implementations, you will want a certificate signed by a universally recognized Certificate Authority.

<span id="page-12-3"></span>This chapter contains the following sections:

- ["Installing the Security Providers Component" on page A-1](#page-12-1)
- ["Configuring the Content Server for SSL" on page A-2](#page-13-0)
- ["Certificate Signing Options" on page A-5](#page-16-0)

# <span id="page-12-1"></span>**A.1 Installing the Security Providers Component**

You must have a valid KeyStore / TrustManager with signed trusted certificates on both the client and on the content server. See ["Certificate Signing Options" on page A-5](#page-16-0)  for information on generating these items.

<span id="page-12-5"></span>You must install and enable the Security Providers component on the instance of the content server you wish to access. The SecurityProviders.zip file is provided with Oracle Content Server 10*g*.

For setup instructions, refer to the readme.txt included with the Security Providers component or follow these steps to install the Security Providers component using the Component Manager:

- **1.** Log onto the content server as an administrator.
- **2.** Click **Administration** and then **Admin Server**.
- **3.** Click the button that corresponds with your server.

The options and status page of the content server instance is displayed.

**4.** Click **Component Manager** in the menu on the left.

The Component Manager page appears.

**5.** Click **Browse**.

A file selection dialog box opens.

- **6.** Select the SecurityProviders.zip file and close the dialog box.
- **7.** Click **Install**.

A page appears, confirming what will be installed.

**8.** Click **Continue**.

After this process is completed, a message appears, stating that the component was uploaded and installed successfully.

- **9.** Click **Continue**.
- **10.** Enable the component and restart the content server.

*Figure A–1 Security Providers Component Enabled in Component Manager*

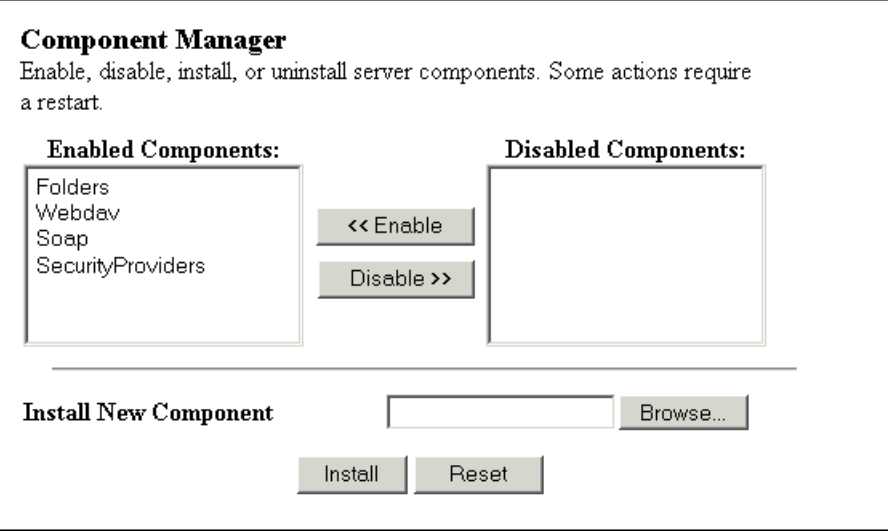

# <span id="page-13-0"></span>**A.2 Configuring the Content Server for SSL**

For SSL communication, the content server must be configured with a new incoming provider and the truststore/keystore information must be specified.

This section contains the following topics:

- ["Setting Up a New Incoming Provider" on page A-2](#page-13-1)
- ["Specifying Truststore and Keystore Information" on page A-4](#page-15-0)

### <span id="page-13-1"></span>**A.2.1 Setting Up a New Incoming Provider**

You can set up a new keepalive incoming socket provider or a new SSL incoming socket provider. The set up steps for both are listed below. Using keepalive improves the performance of a session and is recommended for most implementations.

- **1.** Login to the content server as an administrator.
- **2.** Click **Administration** and then **Providers**.

| <b>Create a New Provider</b> |                                                 |               |
|------------------------------|-------------------------------------------------|---------------|
|                              |                                                 |               |
| <b>Provider Type</b>         | <b>Description</b>                              | <b>Action</b> |
| outgoing                     | Configuring an outgoing provider.               | Add           |
| database                     | Configuring a database provider.                | Add           |
| incoming                     | Configuring an incoming provider.               | Add           |
| preview                      | Configuring a preview provider.                 | Add           |
| Idapuser                     | Configuring an LDAP user provider.              | Add           |
| keepaliveincoming            | Configure a keepalive incoming socket provider. | Add           |
| keepaliveoutgoing            | Configure a keepalive outgoing socket provider. | Add           |
| sslincoming                  | Configure an SSL incoming socket provider.      | Add           |
| ssloutgoing                  | Configure an SSL incoming socket provider.      | Add           |

*Figure A–2 List of Providers in Content Server*

**3.** For sslincoming, click **Add**.

The Add Incoming Provider page appears.

**4.** Enter a Provider Name and Provider Description.

When your new provider is set up, a directory with your provider name is created as a sub-directory of the /providers directory.

- **5.** Enter an open Server Port.
- **6.** Enter configuration information for either a new SSL keepalive incoming socket provider or a new SSL incoming socket provider. The set up steps for both are listed below. Using keepalive improves the performance of a session and is recommended for most implementations.

#### **SSL keepalive incoming socket provider**

Provider Class = **idc.provider.ssl.SSLSocketIncomingProvider**

Connection Class = **idc.provider.KeepaliveSocketIncomingConnection**

Server Thread Class = **idc.server.KeepaliveIdcServerThread**

*Figure A–3 Keepalive Provider*

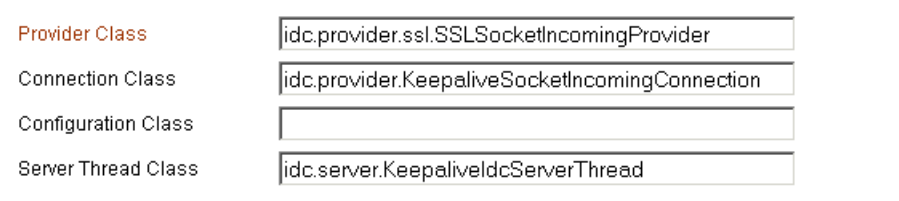

#### **SSL incoming socket provider**

Provider Class = **idc.provider.ssl.SSLSocketIncomingProvide**r Connection Class = **intradoc.provider.SocketIncomingConnection** Server Thread Class = **intradoc.server.IdcServerThread**

*Figure A–4 Incoming Provider*

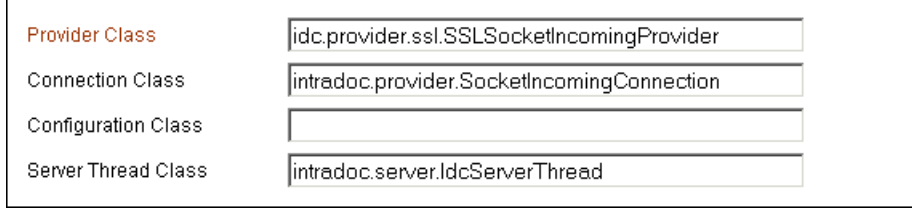

#### **7.** Click **Add**.

After you have completed setting up a new incoming provider you must also specify truststore and keystore information. See ["Specifying Truststore and Keystore](#page-15-0)  [Information" on page A-4](#page-15-0) for these steps.

### <span id="page-15-0"></span>**A.2.2 Specifying Truststore and Keystore Information**

After you have set up a new incoming provider you must specify truststore and keystore information. You must create a file named sslconfig.hda that provides the truststore and keystore information.

**1.** Locate your SSL provider directory. When you set up a new provider, a directory with your provider name was created as a sub-directory of the /providers directory.

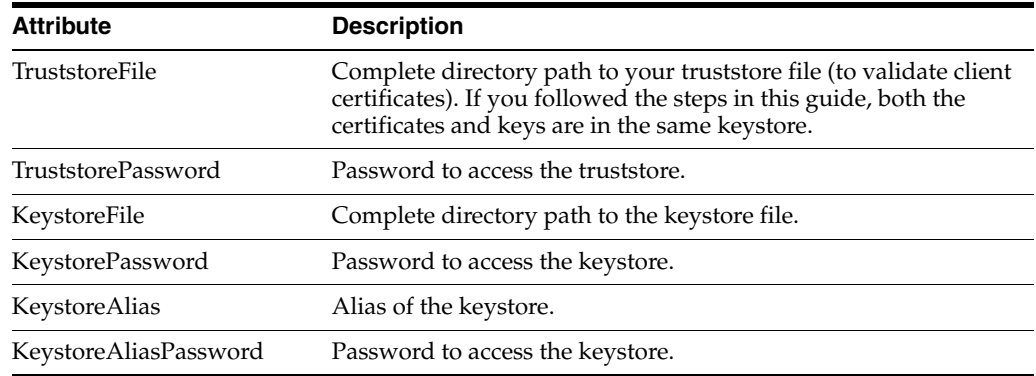

**2.** Create a text file that defines truststore and keystore information:

#### Example:

```
@Properties LocalData
 TruststoreFile=/tmp/ssl/server_keystore
 TruststorePassword=idcidc
 KeystoreFile=/tmp/ssl/server_keystore
 KeystorePassword=idcidc
 KeystoreAlias=SecureServer
 KeystoreAliasPassword=idcidc
@end
```
**3.** Save as sslconfig.hda and place in your SSL provider directory. Refer to the readme.txt included with the Security Providers component for more information.

# <span id="page-16-0"></span>**A.3 Certificate Signing Options**

<span id="page-16-2"></span>For most implementations, you will want a certificate signed by a universally recognized Certificate Authority. However, if you control both the client and server and only want to ensure that your transmissions are not intercepted, or if you are simply testing your implementation, you can create your own self-signed keypair and certificates using the JDK utility called keytool.

<span id="page-16-6"></span><span id="page-16-5"></span><span id="page-16-4"></span><span id="page-16-3"></span>Sun's Key and Certificate Management Tool (keytool) is a key and certificate management utility that enables users to administer their own public/private key pairs and associated certificates for use in self-authentication. It is provided as part of Sun's JDK. keytool is a command line utility. The executable is located in the <jdk-home>/bin subdirectory.

This section contains the following topics:

- ["Creating the Client and Server Keys" on page A-5](#page-16-1)
- ["Self-Signing the Certificates" on page A-6](#page-17-0)
- ["Exporting the Certificates" on page A-7](#page-18-0)
- ["Importing the Certificates" on page A-7](#page-18-1)

## <span id="page-16-1"></span>**A.3.1 Creating the Client and Server Keys**

From a command line prompt, navigate to the <jdk-home>/bin subdirectory and issue the -genkey command (this command generates a new key and takes several arguments). These arguments are used with this command:

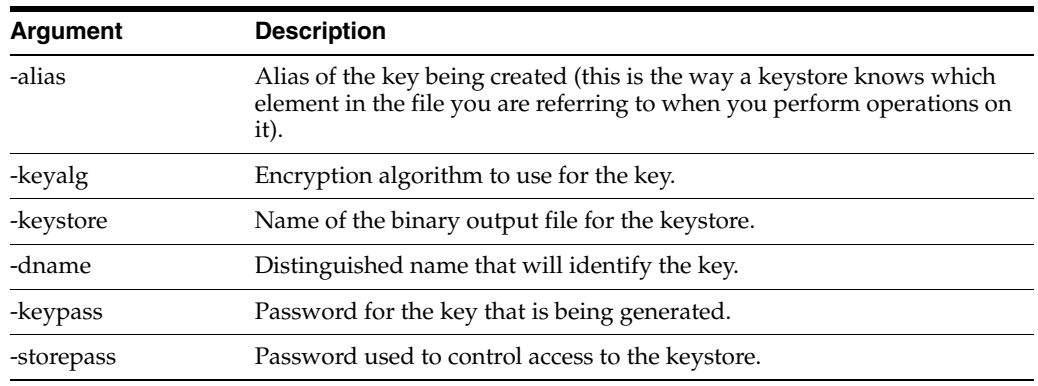

Generate a separate key pair for both the client and server. To do this you will need to run the -genkey command twice, each time placing it into a separate keystore.

You will need to specify the alias, the algorithm to use, the keystore name, the distinguished name, and passwords for the keys and the keystore. This example uses RSA for the algorithm and *idcidc* for the passwords.

### **Client Argument Values**

Use these argument values for the client:

- -alias SecureClient
- -keyalg RSA
- -keystore client\_keystore
- -dname "cn=SecureClient"
- -keypass idcidc
- -storepass idcidc
- # keytool -genkey -alias SecureClient -keyalg RSA -keystore client\_keystore -dname "cn=SecureClient" -keypass idcidc -storepass idcidc

#### **Server Argument Values**

Use these argument values for the server:

- -alias SecureServer
- -keyalg RSA
- -keystore server\_keystore
- -dname "cn=SecureServer"
- -keypass idcidc
- -storepass idcidc
- # keytool -genkey -alias SecureClient -keyalg RSA -keystore client\_keystore -dname "cn=SecureClient" -keypass idcidc -storepass idcidc
- # keytool -genkey -alias SecureServer -keyalg RSA -keystore server\_keystore -dname "cn=SecureServer" -keypass idcidc -storepass idcidc

Each of these commands will generate a key pair wrapped in a self-signed certificate and stored in a single-element certificate chain.

### <span id="page-17-0"></span>**A.3.2 Self-Signing the Certificates**

Keys are unusable unless they are signed. The keytool will self-sign them for you so that you can use the certificates for internal testing, however, these keys are not signed for general use.

From a command line prompt, issue the -selfcert command (this command self-signs your certificates and takes several arguments). Run the -selfcert command twice, once for the client and again for the server.

#### **Client Argument Values**

Use these argument values for the client:

- -alias SecureClient
- -keystore client\_keystore
- -keypass idcidc
- -storepass idcidc

#### **Server Argument Values**

Use these argument values for the server:

- -alias SecureServer
- -keystore server\_keystore
- -keypass idcidc
- -storepass idcid
- # keytool -selfcert -alias SecureClient -keystore client\_keystore -keypass idcidc -storepass idcidc
- # keytool -selfcert -alias SecureServer -keystore server\_keystore -keypass idcidc -storepass idcidc

The certificate is now signed by its private and public key, resulting in a single-element certificate chain. This replaces the one that you generated previously.

### <span id="page-18-0"></span>**A.3.3 Exporting the Certificates**

After you have created the client and server keys, and self-signed the certificates, you now have two keypairs (public and private keys) in two certificates locked in two keystores. Since each application will need to have the public key of the other in order to encrypt and decrypt data, we need to place a copy of the public keys in the other keystore.

From a command line prompt, issue the -export command (this command exports your certificates and takes several arguments). Run the -export command twice, once for the client and again for the server. Use the -file argument to redirect the output to a file instead of the console.

#### **Client Argument Values**

Use these argument values for the client:

- -alias SecureClient
- -file client\_cert
- -keystore client\_keystore
- -storepass idcidc

#### **Server Argument Values**

Use these argument values for the server:

- -alias SecureServer
- -file server\_cert
- -keystore server\_keystore
- -storepass idcidc

```
# keytool -export -alias SecureClient -file client_cert -keystore client_keystore
 -storepass idcidc
Certificate stored in file client_cert
```

```
# keytool -export -alias SecureServer -file server_cert -keystore server_keystore
 -storepass idcidc
```
Certificate stored in file server\_cert

We have now exported the certificate (containing the public key and signer information) to a binary certificate file.

### <span id="page-18-1"></span>**A.3.4 Importing the Certificates**

The final step in setting up your self-signed certificates is to import the public certificates of each program into the keystore of the other. Keytool will present you with the details of the certificates you are requesting to be imported and provide a request confirmation.

From a command line prompt, issue the **-import** command (this command imports your certificates and takes several arguments). Run the **-import** command twice, once for the client and again for the server. Notice that the **-keystore** values are reversed.

#### **Client Argument Values**

Use these argument values for the client:

- -alias SecureClient
- -file client cert
- -keystore server\_keystore
- -storepass idcidc

#### **Server Argument Values**

Use these argument values for the server:

- -alias SecureServer
- -file server\_cert
- -keystore client\_keystore
- -storepass idcidc

```
# keytool -import -alias SecureClient -file client_cert
  -keystore server_keystore -storepass idcidc
Owner: CN=SecureClient
Issuer: CN=SecureClient
Serial number: 3c42e605
Valid from: Mon Jan 14 08:07:01 CST 2002 until: Sun Apr 14 09:07:01 CDT 2002
Certificate fingerprints:
 MD5:ÿ 17:51:83:84:36:D2:23:A2:8D:91:B7:14:84:93:3C:FF
 SHA1: 61:8F:00:E6:E7:4B:64:53:B4:6B:95:F3:B7:DF:56:D3:4A:09:A8:FF
Trust this certificate? [no]:\ddot{v} v
Certificate was added to keystore
# keytool -import -alias SecureServer -file server_cert -keystore client_keystore
 -storepass idcidc
Owner: CN=SecureServer
Issuer: CN=SecureServer
Serial number: 3c42e61e
Valid from: Mon Jan 14 08:07:26 CST 2002 until: Sun Apr 14 09:07:26 CDT 2002
Certificate fingerprints:
 MD5:ÿ 43:2F:7D:B6:A7:D3:AE:A7:2E:21:7C:C4:52:49:42:B1
```
SHA1: ED:B3:BB:62:2E:4F:D3:78:B9:62:3B:52:08:15:8E:B3:5A:31:23:6C Trust this certificate? [no]:ÿ y Certificate was added to keystore

We have now imported the certificates of each program into the keystore of the other.

# **Index**

### <span id="page-20-0"></span>**A**

[Apache Jakarta HttpClient, 1-1](#page-6-2) [Authentication, 1-3](#page-8-2)

### **C**

[Certificate Authority, A-1,](#page-12-3) [A-5](#page-16-2) [Client Configuration, 1-2](#page-7-2) [ConnectionPool interface, 1-4](#page-9-1)

### **H**

[HTTP protocol, 1-1](#page-6-3) [HttpClient, 1-1](#page-6-4)

### **I**

[IDC protocol over SSL, 1-2](#page-7-3) [IdcClient object, 1-2](#page-7-4) [IdcClientConfig object, 1-4](#page-9-2) [IdcContext object, 1-3](#page-8-3) [Initialization, 1-1](#page-6-5) [Intradoc communication, 1-1](#page-6-6)

### **J**

[Jakarta HttpClient, 1-1](#page-6-7)

### **K**

[Key and Certificate Management Tool \(keytool\), A-5](#page-16-3) [key and certificate management utility, A-5](#page-16-4) [keytool, A-5](#page-16-5)

### **P**

[Pooling Options, 1-4](#page-9-3) [public/private key pairs, A-5](#page-16-6)

### **R**

[Reusable Binders, 1-6](#page-11-1) [RIDC objects, 1-5](#page-10-2)

## **S**

[Secure Socket Layer \(SSL\) communication, 1-2,](#page-7-5) [A-1](#page-12-4) [Security Providers component, 1-2,](#page-7-6) [A-1](#page-12-5) [ServiceRequest object, 1-3](#page-8-4) [ServiceResponse object, 1-4,](#page-9-4) [1-5](#page-10-3) [SSL Configuration, 1-2](#page-7-7)

### **T**

[TransferStream interface, 1-5](#page-10-4)

### **U**

[URL formats, 1-1](#page-6-8)